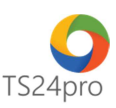

## **iThongKe™ Hướng dẫn sao lưu – phục hồi dữ liệu**

Để thực hiện sao lưu – phục hồi dữ liệu trong ứng dụng **iThongKe™**, người dùng thực hiện như sau:

## **1. Sao lưu dữ liệu:**

**Bước 1:** Trên thanh tiêu đề nhấn chọn vào mục **"Báo cáo/Tùy chọn"** > **"Sao lưu dữ liệu iThongKe"**.

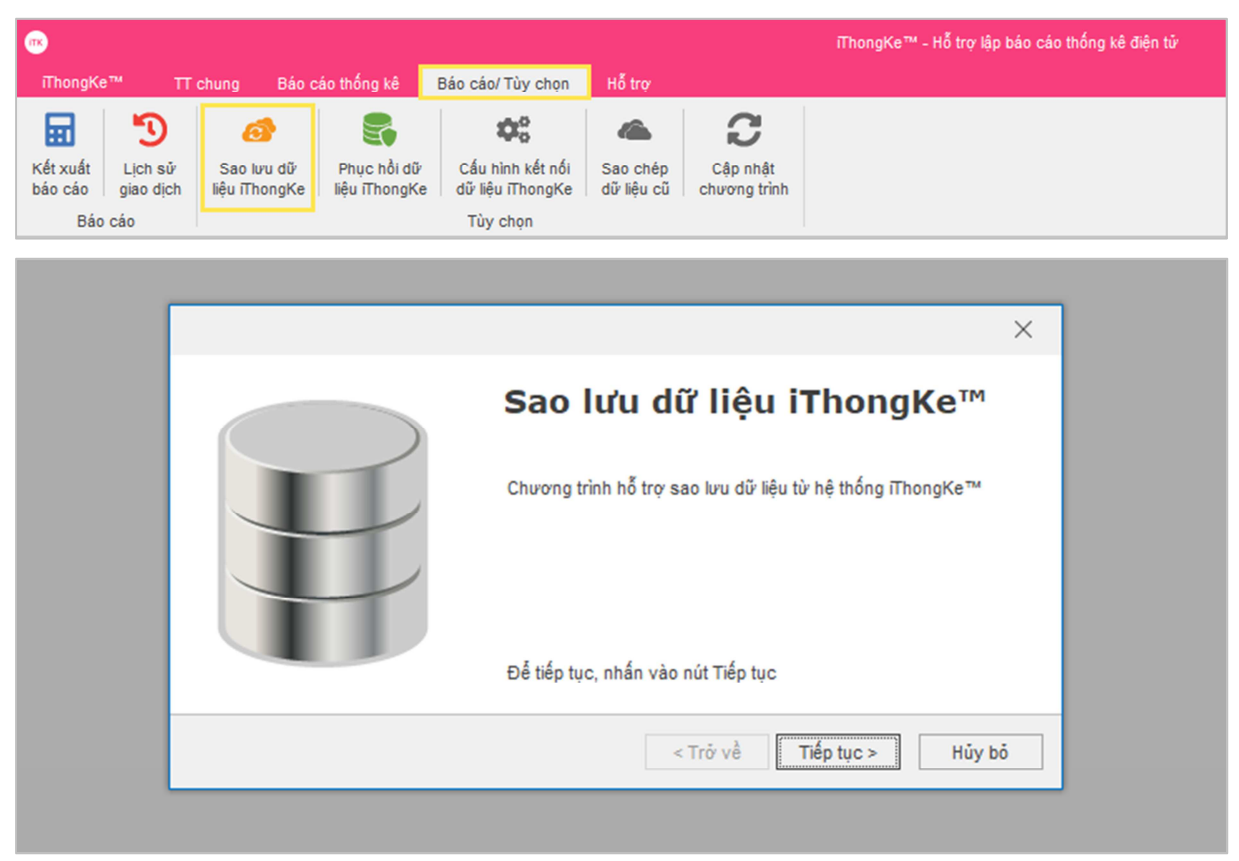

**Bước 2:** Tại giao diện **"Hỗ trợ sao lưu dữ liệu iThongKe™"**, chọn dấu **"…" (1)** để mở bảng tùy chọn vị trí lưu file dữ liệu trên máy tính **(2)** > nhấn chọn **"Bắt đầu sao lưu" (3)**.

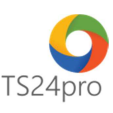

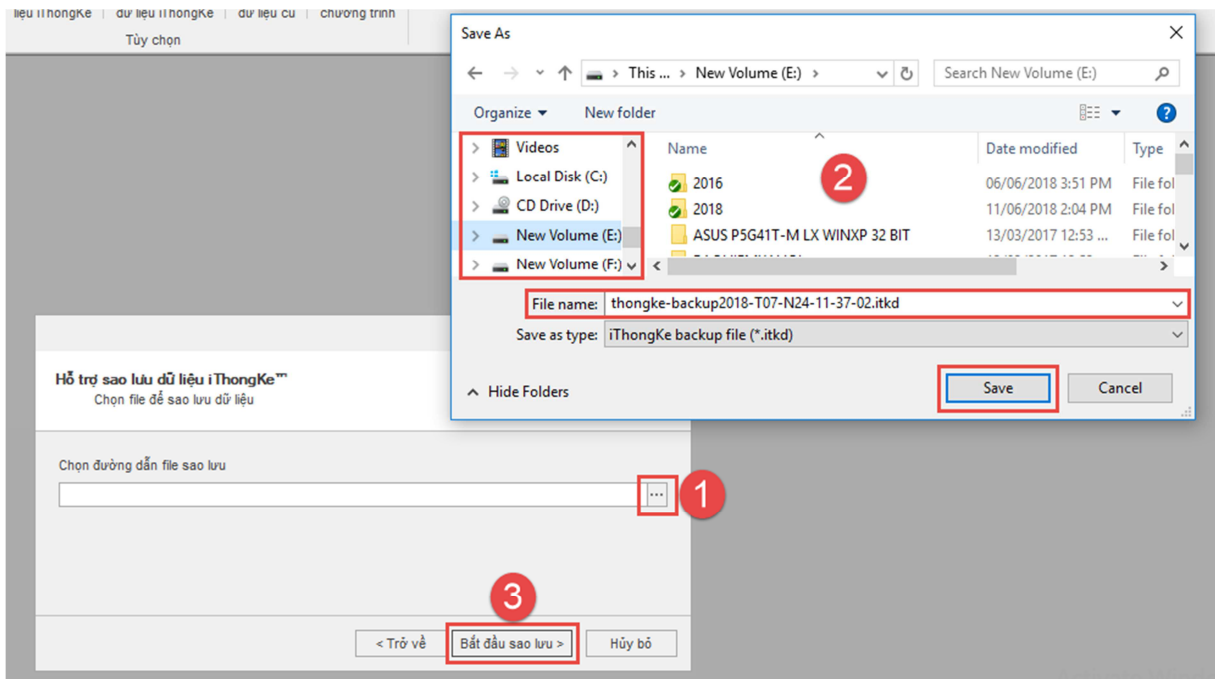

## **2. Phục hồi dữ liệu:**

**Bước 1:** Trên thanh tiêu đề nhấn chọn vào mục **"Báo cáo/Tùy chọn"** > **"Phục hồi dữ liệu iThongKe"**.

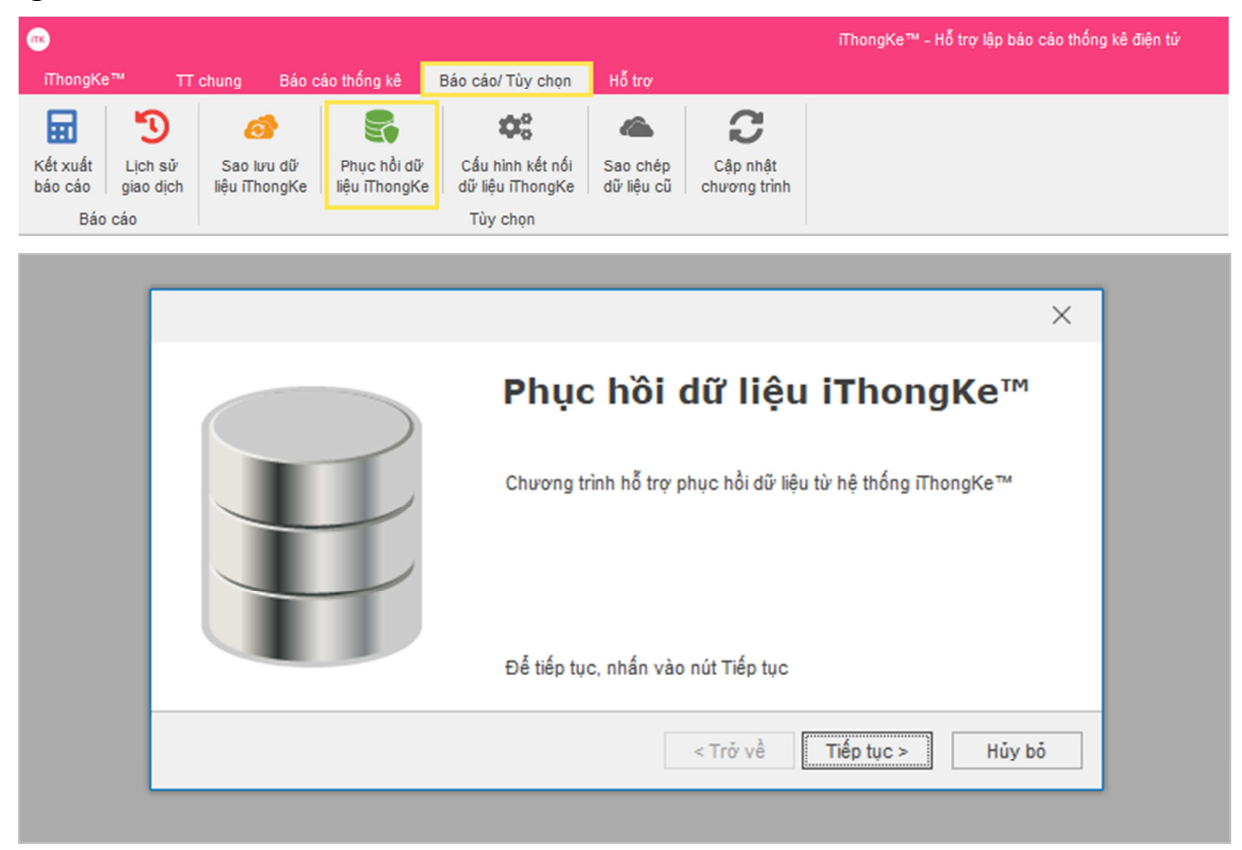

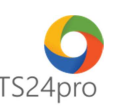

**Bước 2:** tại giao diện **"Hỗ trợ phục hồi dữ liệu iThongKe"**, chọn dấu **"…" (1)** để mở bảng tùy chọn vị trí lưu file backup iThongKe trên máy tính **(2)** > nhấn chọn **"Bắt đầu phục hồi" (3)**.

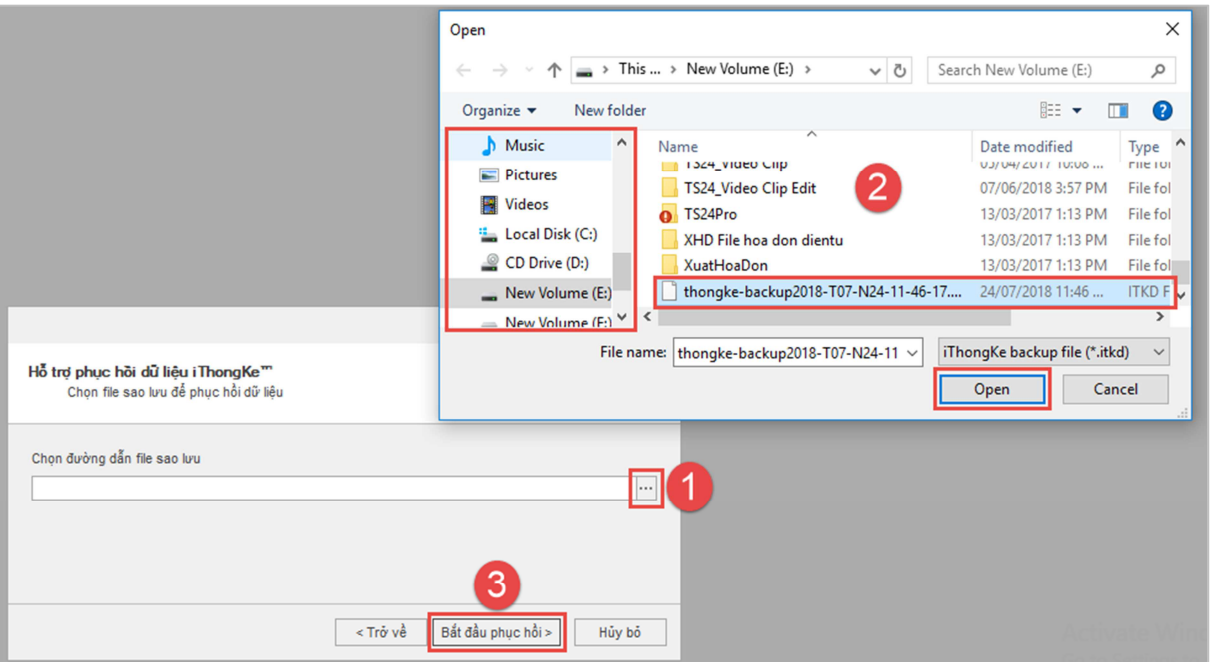

Nếu người dùng chuyển sang sử dụng máy tính mới thì chép file sao lưu dữ liệu iThongKe này vào máy tính mới của mình, cài đặt bộ sản phẩm TS24pro, ứng dụng iThongKe, sau đó thực hiện các bước phục hồi dữ liệu như trên để tiếp tục sử dụng.